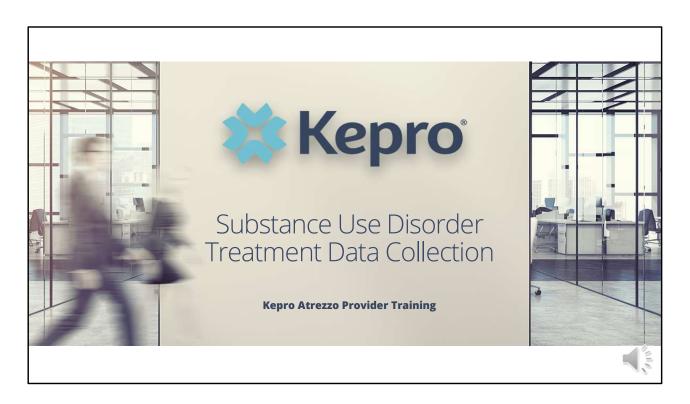

Hello and welcome to the Kepro training on Substance Use Disorder Treatment Data Collection (formerly known as WITS). This process will be required of <u>all</u> licensed SUD providers of <u>all</u> SUD clients and is <u>not</u> limited to MaineCare or OBH Funded members. The guidance presented in this presentation is meant to give providers a basic understanding of the SUD Treatment Data Collection process in Atrezzo for new admissions, annual follow-ups, and discharges.

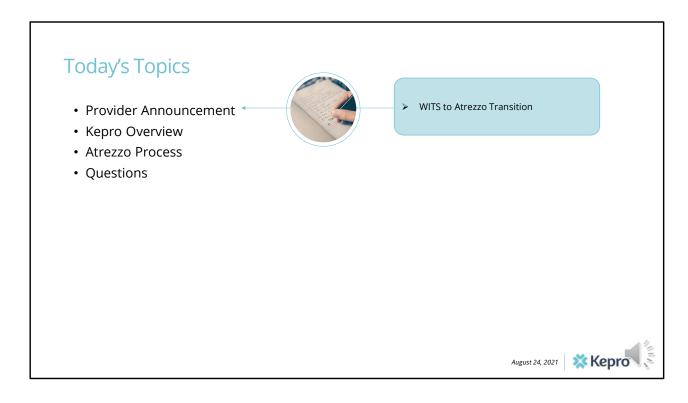

Today's topics will include an overview of the WITS to Atrezzo transition

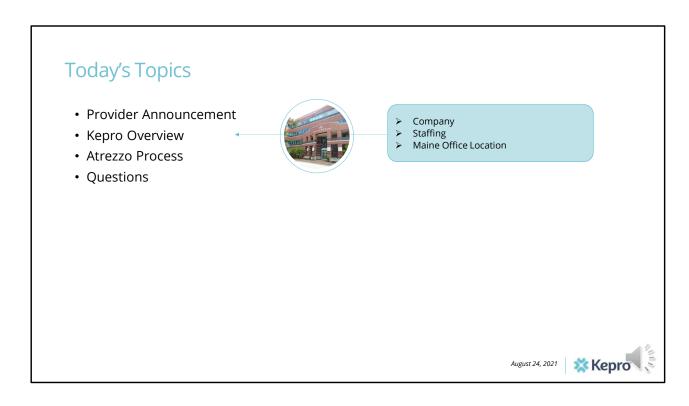

An overview of Kepro for those who have not previously interacted with Kepro

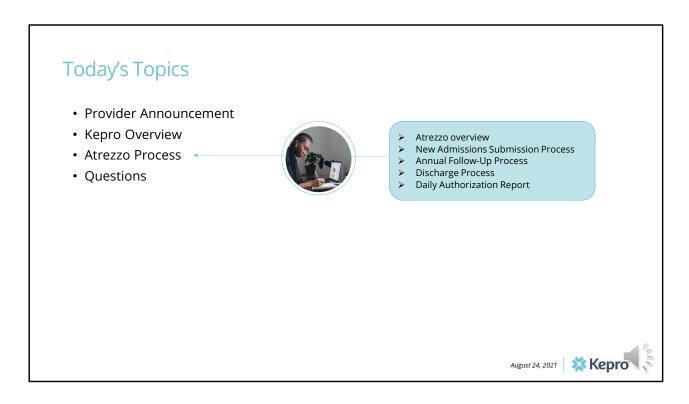

Training regarding the Atrezzo system, new admission process, how to search for a case, how to submit an annual follow-up, discharge process, and the daily authorization report.

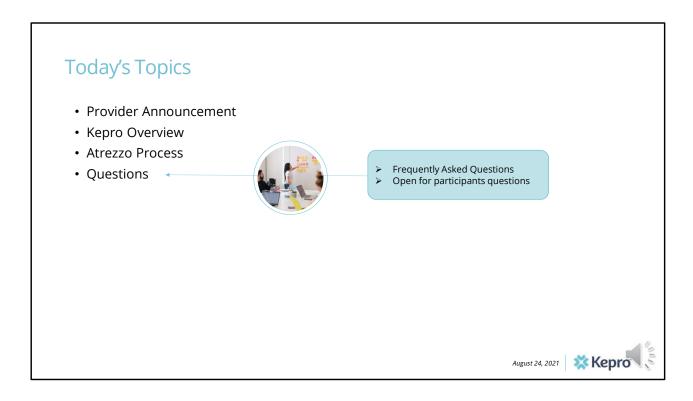

The last topic of the training will cover some frequently asked questions

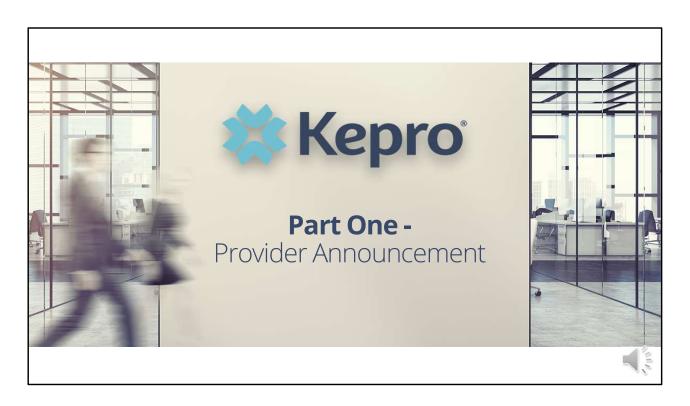

We will start with an overview of the transition from WITS to Kepro

### **Provider Announcement**

The Office of Behavioral Health, in coordination with Kepro is implementing a project aimed at improving efficiencies through a process change. This change will streamline workflow and decrease the number of data collection portals required for adult behavioral health services. Providers familiar with submitting Substance Use Disorder (SUD) Treatment data in the WITS system will no longer need to submit data to WITS after August 31,2021.

Beginning September 1, 2021, all licensed Substance Use Disorder providers will start submitting requests to Kepro via the Atrezzo portal for Substance Use Disorder Treatment Data of all clients. The Federal Government requires the Office of Behavioral Health (OBH) to submit Substance Use Disorder Treatment Data to them on a monthly basis.

**New Users:** As part of the transition from WITS to Kepro, we have set up providers in our Atrezzo system with a login and password who have not previously interacted with Kepro. If you need an Atrezzo login, please contact us at <a href="mailto:ProviderRelationsME@kepro.com">ProviderRelationsME@kepro.com</a>

**Existing Users:** If you already use the Kepro Atrezzo system to submit requests, no further action is needed at this time.

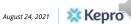

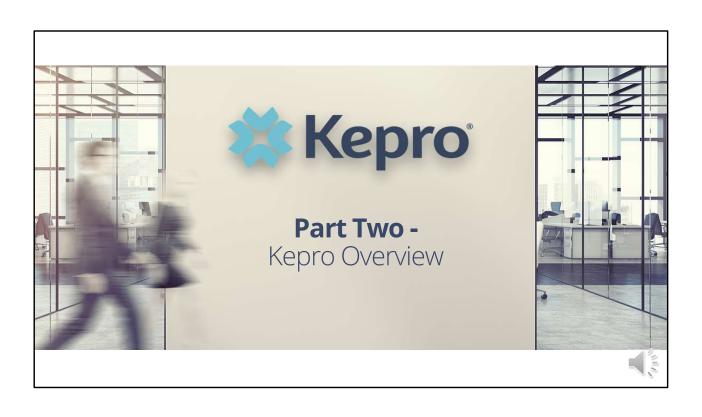

# Kepro Overview

## Servicing 250 state, federal and employer clients

Since 1985, Kepro has helped members lead healthier lives through clinical expertise, integrity and compassion. Kepro was founded by physicians and clinical expertise is at the core of our organization. Kepro has 14 offices with more than 1,000 employees.

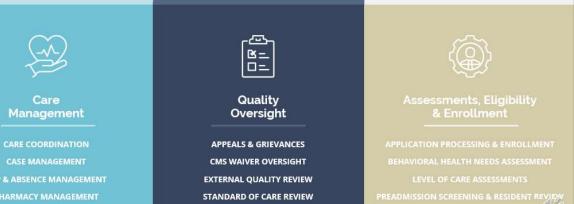

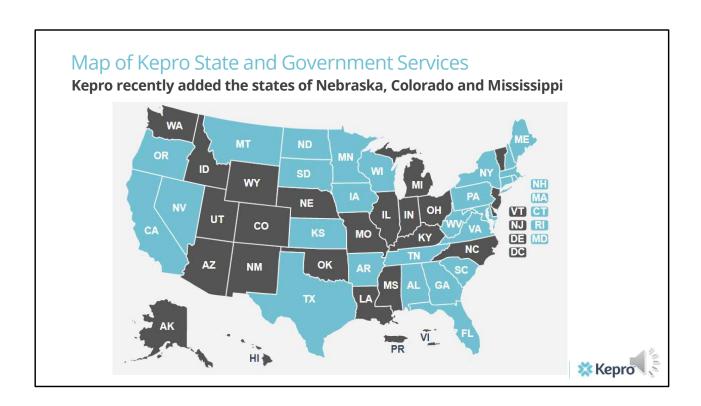

Kepro has contracts in all of the states highlighted in blue. We have recently added the states of Nebraska, Colorado, and Mississippi

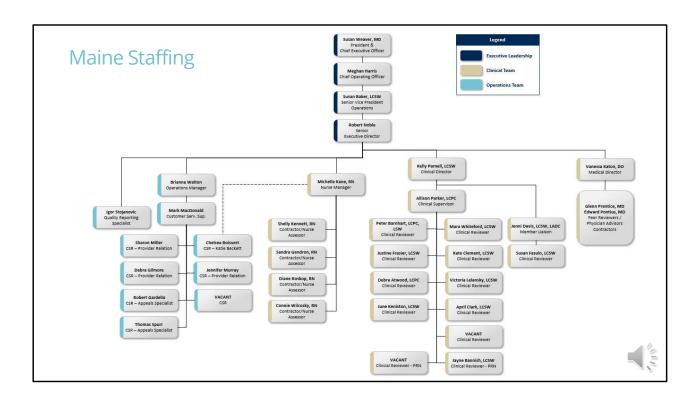

This is the Kepro Maine Office staffing chart. Team members marked in the navy-blue color are members of our Executive Leadership. Team members marked in the tan color are members of our clinical team, while team members marked in the light blue color are members of our Operations team.

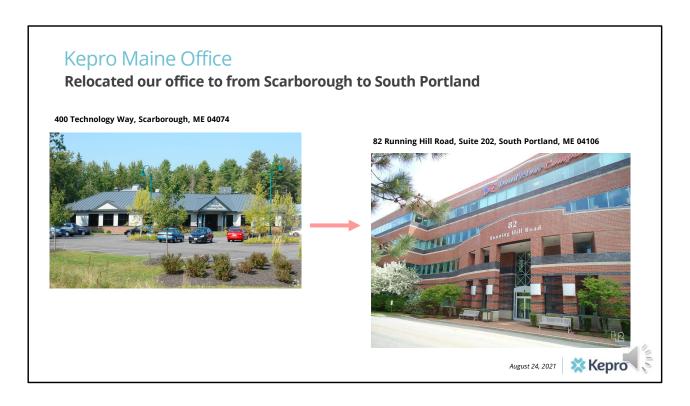

Our office has recently relocated from Scarborough, ME to South Portland, ME.

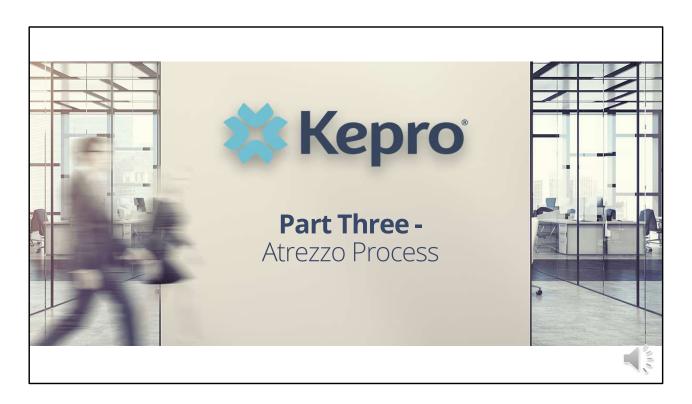

In part three, we will begin talking about the Atrezzo process

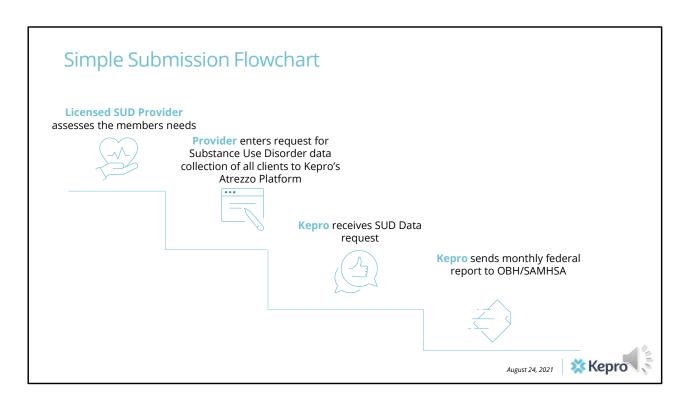

This flowchart depicts the submission process for the SUD Treatment Data Collection. The provider starts out by assessing the members needs and then enters a request in Atrezzo

# Kepro Atrezzo

# Our proprietary system

Kepro's proprietary system, Atrezzo, is a web-based application built using Microsoft technology. Its modular design is easily configurable to meet each client's unique short and long-term requirements for data, information, and intelligence today and in the future. **Atrezzo is HIPAA and ICD-10CM/PCS compliant.** 

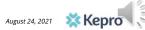

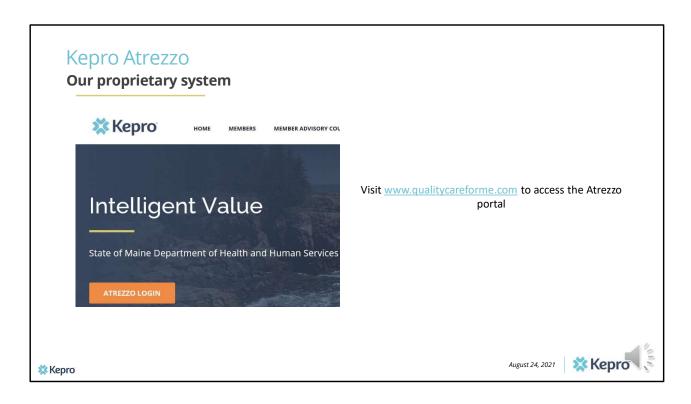

To access the Atrezzo portal, go to our informational website; www.qualitycareforme.com and click on the Atrezzo login button

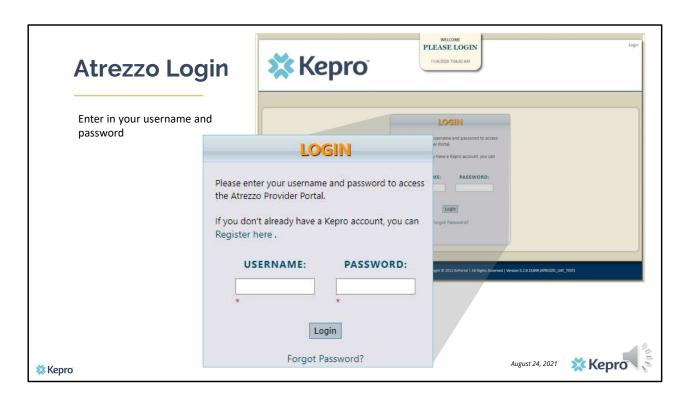

Once you click on the Atrezzo login button, you will be brought to the actual login page. Here you will enter in your username and password. If you have forgotten your password, click on the I forgot password link. This will ask you to provide your username and the answer to your security question. Once you have answered your security question, you will be able to reset your own password.

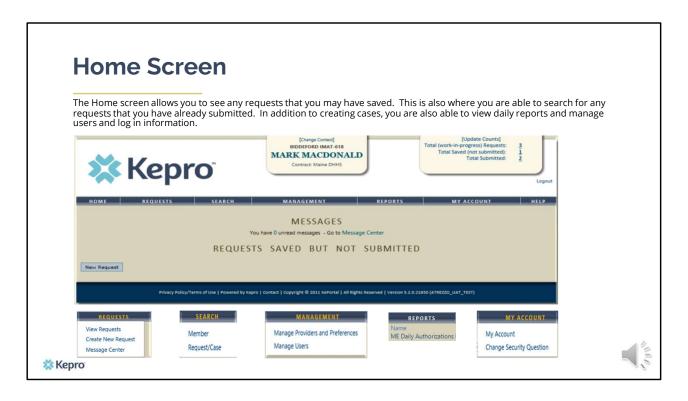

Once you have successfully logged in, you will be brought to the home screen of Atrezzo. The home screen will allow you to see requested that you have saved but not yet submitted. The Requests tab is where you can go to create a new request. The search tab is used to search for a member or to search for a previously submitted case. The management tab will only display for those with specific user roles in Atrezzo. The management tab can be used to add additional users to your agency's account. The Provider Reports tab is also only available to those with specific user roles. The reports tab will give those users access to the Daily Authorization Report which is a report that captures your submission requests. The My account tab is where you can go to update your contact information or to change your security question.

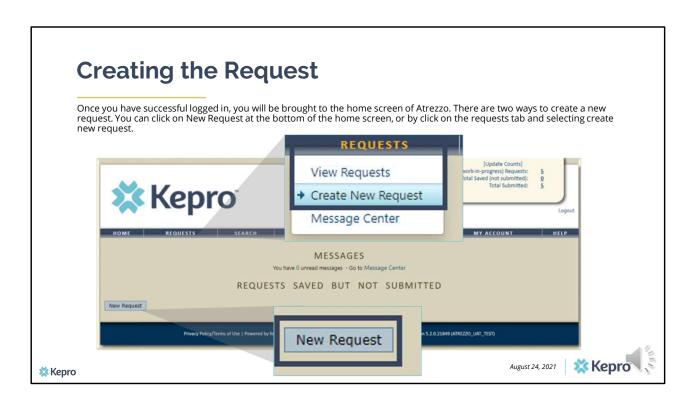

Now that you have logged in and are on the home screen of Atrezzo, there are two ways to create a new request. You can click on New Request at the bottom of the home screen, of by clicking on the requests tab and selecting create new request.

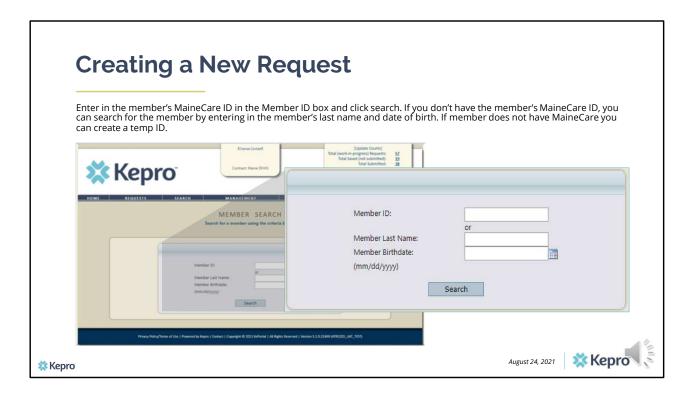

Enter in the member's MaineCare ID in the Member ID box. If you don't have the member's MaineCare ID, you can search for the member by entering in the member's last name and date of birth and click search. If the member is not found, you will be prompted to enter in a temporary ID for the member.

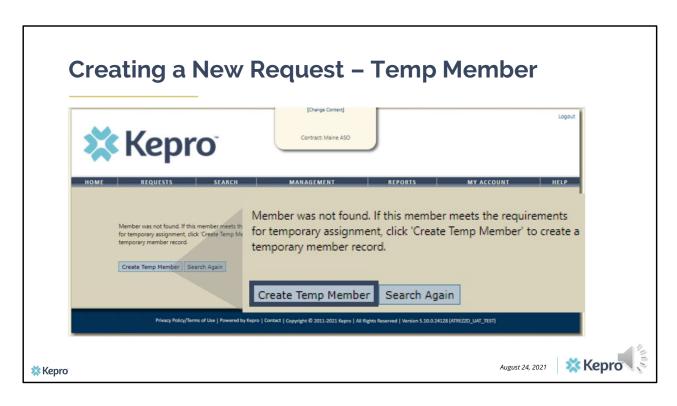

When you search by the member's last name and date of birth and no matching records are found, you will be asked to create a temp member. Click on the Temp member button.

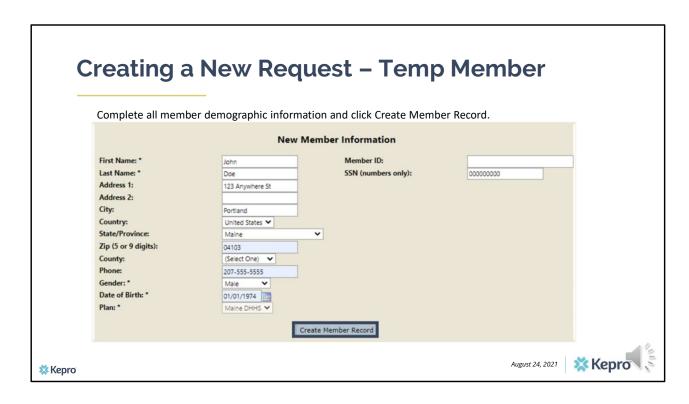

On the New Member Information Screen, fill in the member's demographics and click Create Member Record. It is important to fill out all information on this screen for reporting purposes. Please note, you will not be able to enter any text in the Member ID box. This box will generate a number once you have clicked the create member record.

| New Member Information |                 |                     |                        |
|------------------------|-----------------|---------------------|------------------------|
| First Name: *          | John            | Member ID:          | TEMP001492021051300000 |
| Last Name: *           | Doe             | SSN (numbers only): | 000000000              |
| Address 1:             | 123 Anywhere St |                     |                        |
| Address 2:             |                 |                     |                        |
| City:                  | Portland        |                     |                        |
| Country:               | United States 🗸 |                     |                        |
| State/Province:        | Maine           | ~                   |                        |
| Zip (5 or 9 digits):   | 04103           |                     |                        |
| County:                | (Select One) 🗸  |                     |                        |
| Phone:                 | 207-555-5555    |                     |                        |
| Gender: *              | Male 💙          |                     |                        |
| Date of Birth: *       | 01/01/1974      |                     |                        |
| Plan: *                | Maine DHHS V    |                     |                        |

Once you have clicked create member record, a Temporary Member ID will display in the Member ID box. This will act as the member's ID. To create a request using a temporary member ID, please copy the ID.

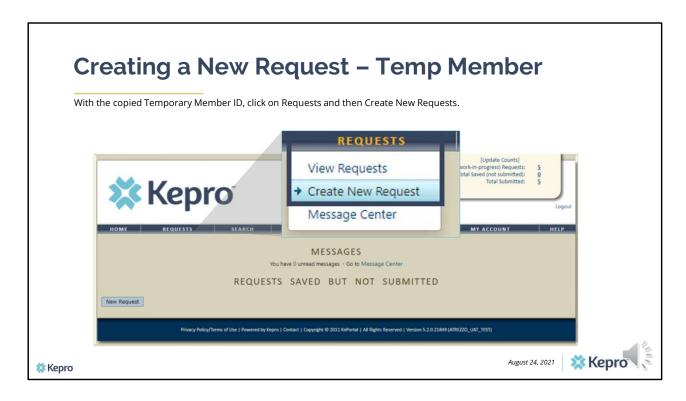

With the copied Temporary Member ID, click on Requests and then Create New Request.

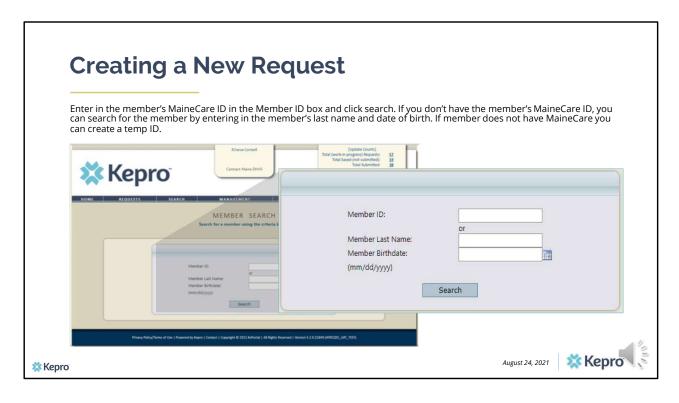

Paste the member's Temporary ID box and click search

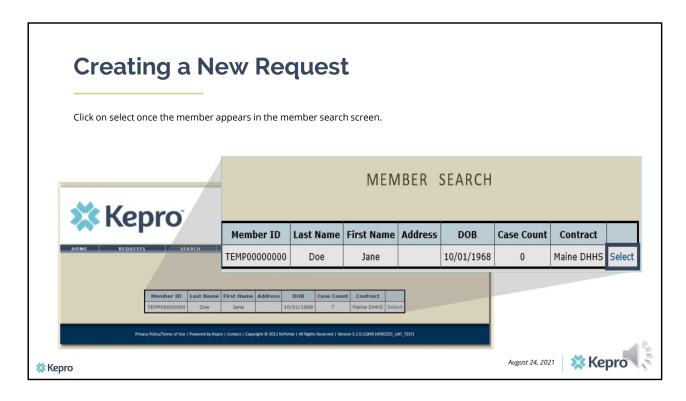

Once the member appears in the member search screen, click on select to start the request

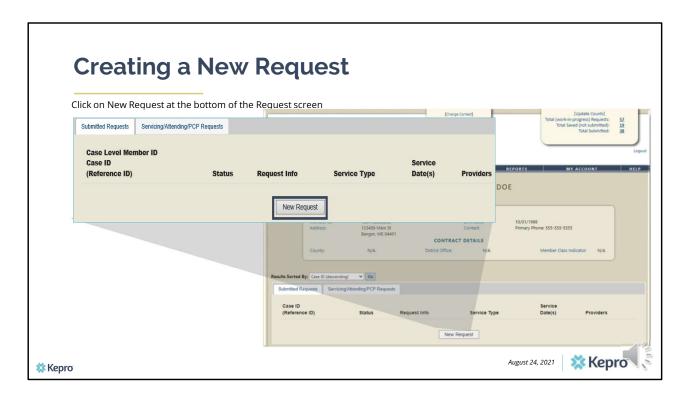

Click on New Request at the bottom of the Request screen

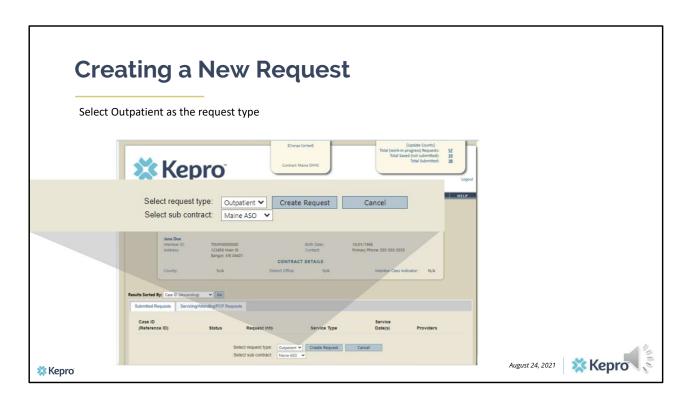

In the select request type box, always choose outpatient. The select subcontract will default to Maine ASO. Click Create request to continue.

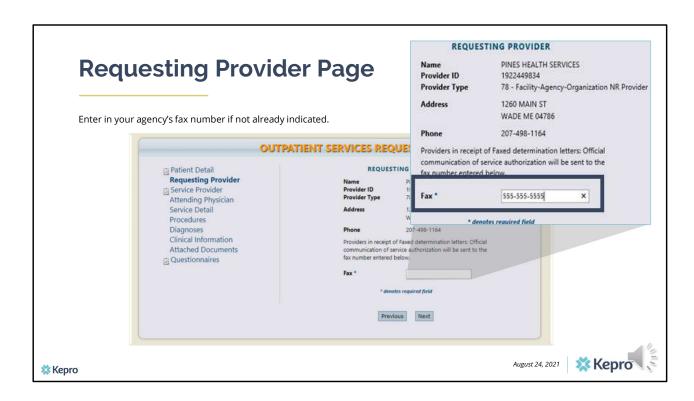

Once you have clicked create request, you will be brought to the Requesting Provider page. If your agency's fax number is not already indicated, please enter in the fax number and click next.

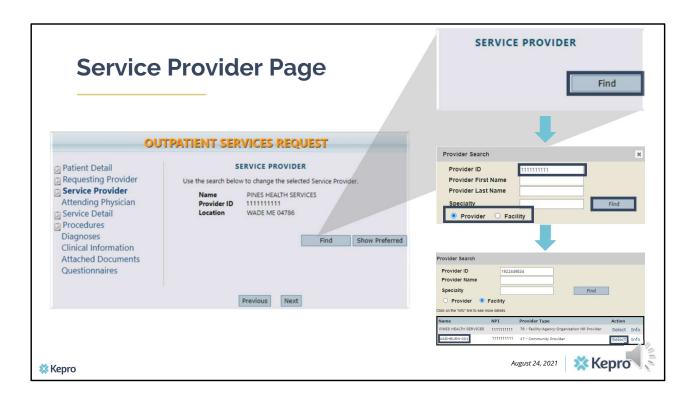

The service provider page is used to indicate the specific location of where the client is being served. This page will primarily be utilized for users who are associated with an agency in Atrezzo. It is important to update this page so when reporting the SUD data, we are reporting the correct location. To update this page to the specific location (referred to as NPI +3) click on find and enter in your main NPI number in the Provider ID box. Next select facility if you are associated with an agency and then click find again. When the search results appear choose the appropriate location. Please note locations are denoted by an NPI+3 which will appear as a three digits after the location name. In this example, the location would be Washburn-001. If more than one NPI+3 is listed, you can click on Info to get the specific address of the NPI+3. Once the location has been identified, click select to add it. Click next when finished.

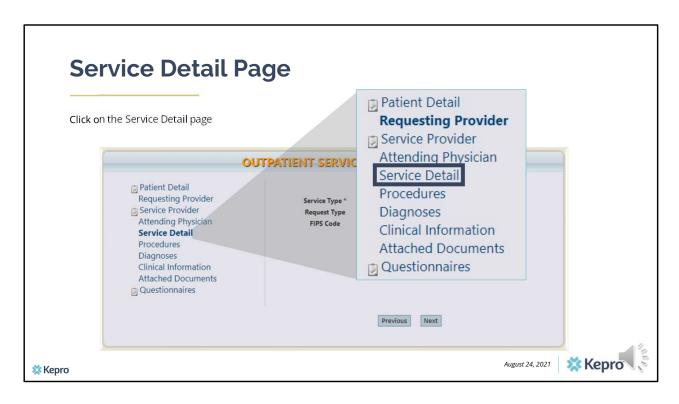

Using the tabs on the left-hand side of your screen, click on the Service Detail page. The Attending Physician page is not required for SUD Treatment Data Submissions.

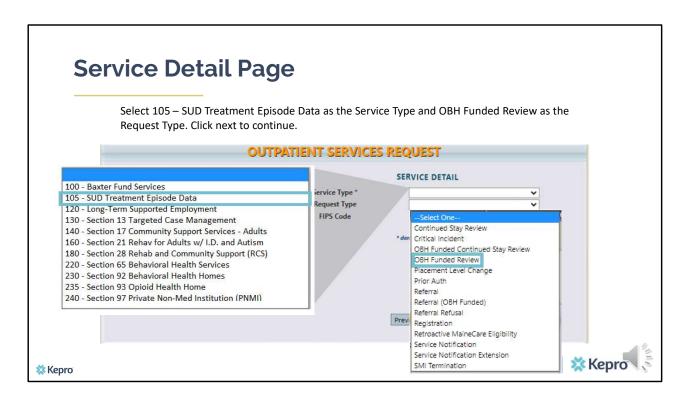

For a new admission, select 105-SUD Treatment Episode Data for the service type. In the request type box, select OBH Funded Review. Click next to continue.

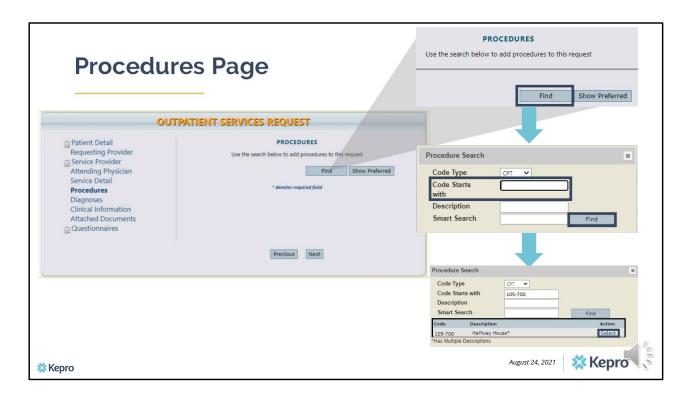

On the procedures page, enter the applicable procedure code. Click on find, then enter in the procedure code or description of the code and click find again. When the procedure appears, click on select under action. This will add the code to your request. Please note if an asterisk appears after the description of the code, this means there are more than on description. You will need to identify the specific description in the coming screens.

| Procedure Codes             |                                                                                                    |  |  |
|-----------------------------|----------------------------------------------------------------------------------------------------|--|--|
| Type of Service Treatment   | Procedure Code(s)                                                                                                    |  |  |
| Non-Intensive Outpatient    | 105-100 – Non-Intensive Outpatient                                                                                                 |  |  |
| Intensive Outpatient        | 105-200 – Intensive Outpatient                                                                                                    |  |  |
| Detoxification (Outpatient) | 105-300 – Detoxification Outpatient                                                                                                |  |  |
| 24 Hour Detoxification      | 105-400 – 24-Hour Detoxification (Free Standing Residential)<br>105-400 – 24-HourDetoxification (Inpatient)                        |  |  |
| Inpatient                   | 105-500 – Inpatient                                                                                                    |  |  |
| Methadone                   | 105-600 – Methadone (Inpatient)                                                                                                    |  |  |
| Halfway House               | 105-700 – Halfway House (Short-term, 30 days or fewer)<br>105-700 – Halfway House (Long-term, more than 30 days)                   |  |  |
| Shelter                     | 105-800 – Shelter (Short-term, 30 days or fewer)<br>105-800 – Shelter (Long-term, more than 30 days)                               |  |  |
| Consumer Run Residence      | 105-900 – Consumer Run Residence (Short-term, 30 days or fewer)<br>105-900 – Consumer Run Residence (Long-term, more than 30 days) |  |  |

This is a list of the available service codes for the SUD Treatment Data Collection

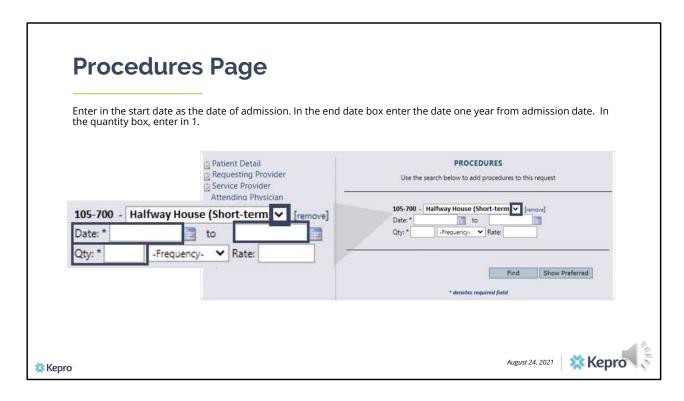

Once the code has been added, indicate the start as the date of admission. The end or to date will be one year from the admission date. In the quantity box indicate one. If your code was one that had an asterisk after the description, you will want to click on the drop down error on the description and select the appropriate code description. Click Next.

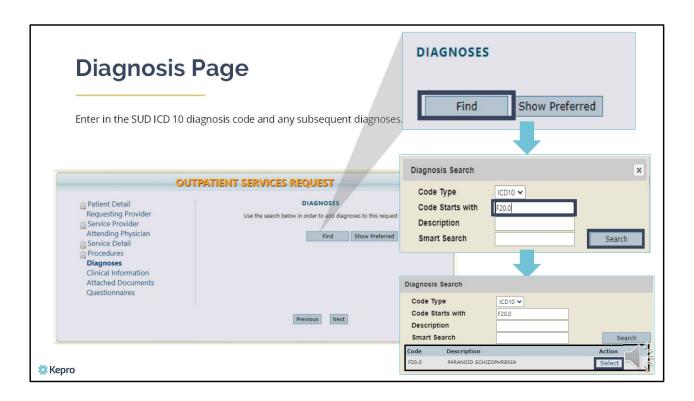

On the Diagnosis page, enter in the member's primary SUD diagnosis and any other subsequent diagnosis at time of admission. Click on find, enter in the diagnosis code or description and click search. When the procedure code appears, click select under action to add the code to the request. Repeat the same steps to add each diagnosis code. Click next to continue.

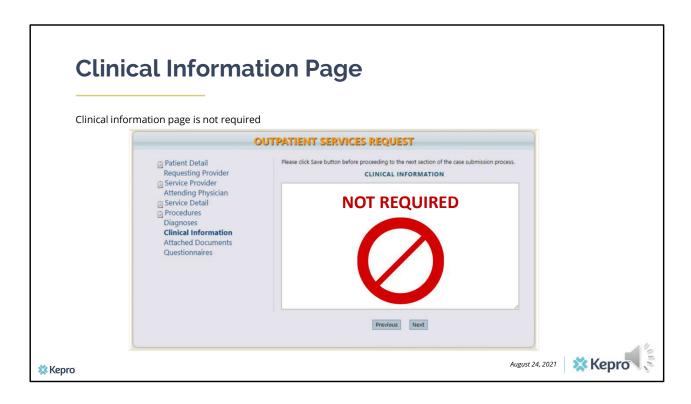

Using the tabs on the left-hand side of your screen, click on the Questionnaires page. The Clinical Information and Attached Documents page are not required.

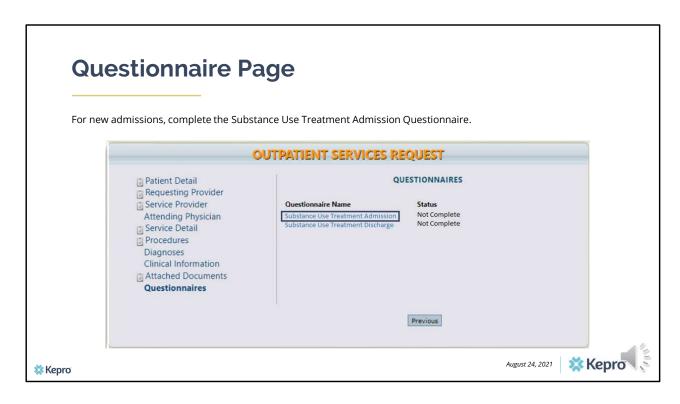

For new admissions, click on the Substance Use Treatment Admission Questionnaire. The Substance Use Treatment Discharge questionnaire will be completed at a later time.

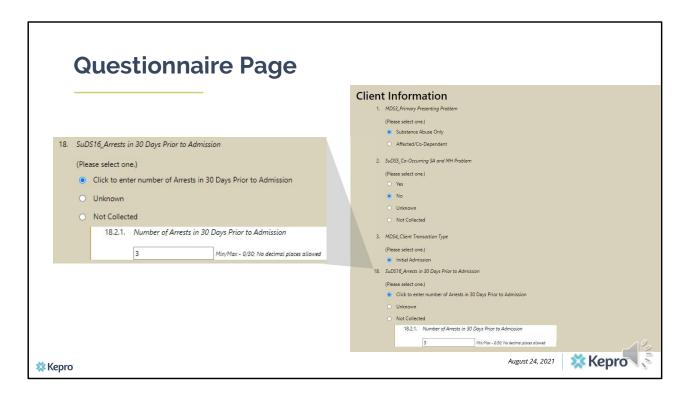

It is important to complete this questionnaire in it entirety as this is where we will be pulling most information from for the monthly federal reporting. Please note that as you answer questions, additional questions will cascade if more information is needed as shown in question 18.

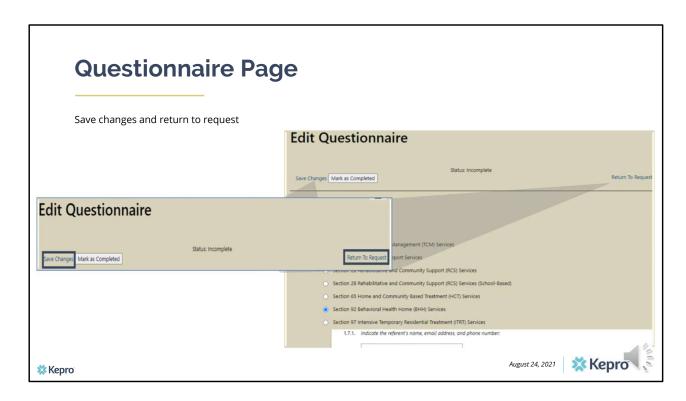

When the questionnaire(s) has been filled out in its entirety, click on the save changes button at the top of the screen and then click on Return to Request.

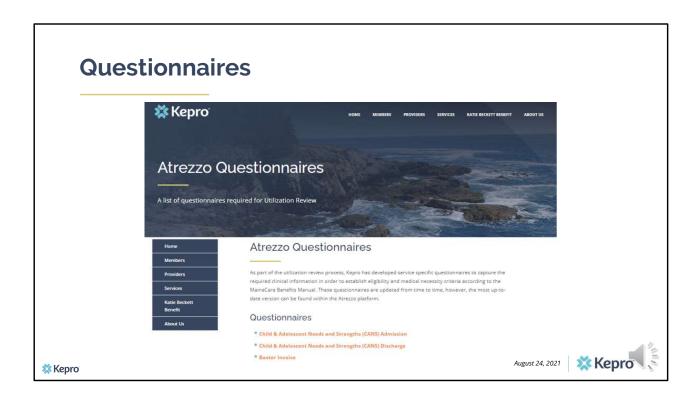

A copy the Substance User Treatment Episode Questionnaires can be found on our website by visiting www.qualitycareforme.com, clicking on the Providers tab and then selecting Atrezzo questionnaires.

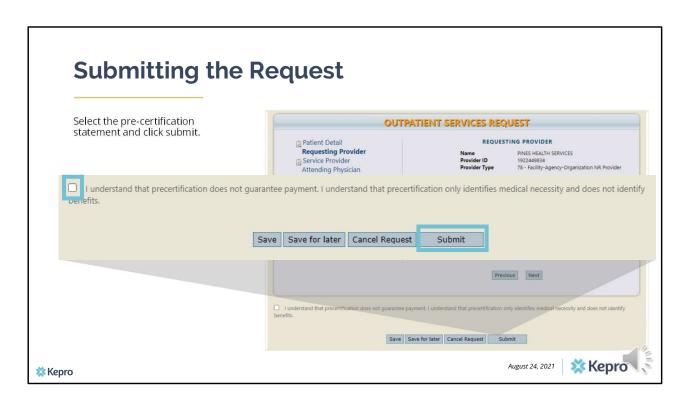

Once you have returned to the request, scroll to the bottom of the page and check the precertification statement and then click submit.

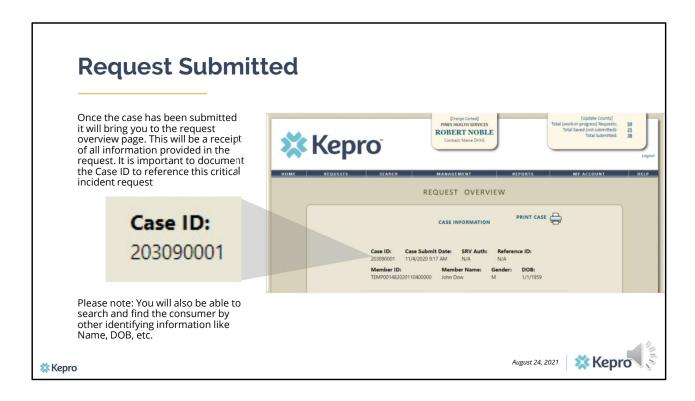

Once the case has been submitted it will bring you to the request overview page. This will be a receipt of all information provided in the request. It is important to document the Case ID to reference when the member has been discharged from your services or if the member requires an annual update.

Please note: You will also be able to search and find the consumer by other identifying information like Name, DOB, etc.

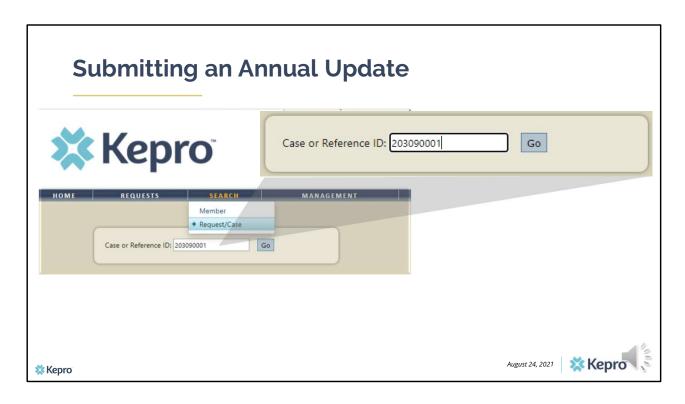

To search for a case, click on the search tab and then select member to search using member's ID (MaineCare ID or temporary ID)or last name and DOB. Or select Request/Case to search using the case ID. Once you have entered in the case ID, click go.

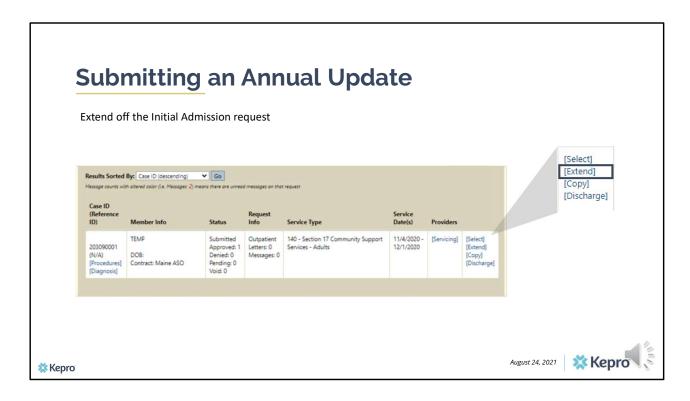

If the member is still receiving SUD services a year after the initial admission, you will need to submit an annual update request. To do this, click on the Extend link.

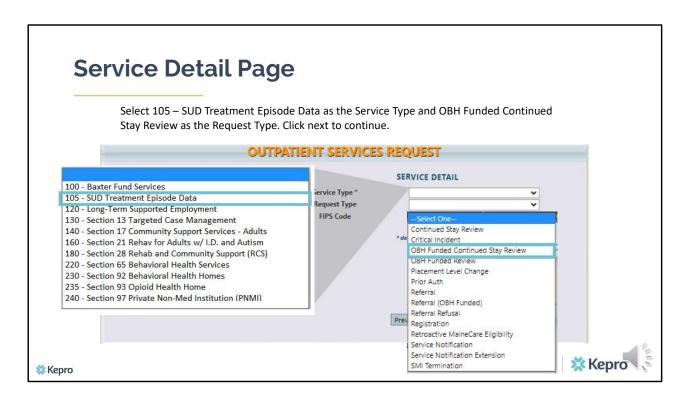

The service type box will default to 105 – SUD Treatment Episode data. In the request type box, select OBH Funded Continued Stay Review. Click next to continue.

|                 | edures Page                                                                                                    |                                                                                                    |         |
|-----------------|----------------------------------------------------------------------------------------------------|----------------------------------------------------------------------------------------------------|---------|
|                 | OUTPATIENT SERVICES REQUEST                                                                                                    |                                                                                                    |         |
|                 | ☐ Patient Detail ☐ Requesting Provider ☐ Service Provider Attending Physician ☐ Service Detail ☐ Procedures ☐ Diagnoses Clinical Information Attached Documents ☐ Questionnaires | No New Codes May Be Added To An Existing Authorization  105-700 -  Halfway House (Short-ter > remove)  Date: * 08/27/2022 to |         |
|                 |                                                                                                    | For the selected service type, procedure codes cannot be added on an extension  * denotes required field                     |         |
| <b> ※</b> Kepro |                                                                                                    | Previous Next  August 24, 2021                                                                                               | * Kepro |

You will notice on the procedure page that the service code is already indicated as well as the start date. The start date automatically populates based off the end date of your initial admission case. Enter in the end date as one year out from the start date and enter 1 in the quantity box. Using the links on the left hand side of the screen, click on the Questionnaires page.

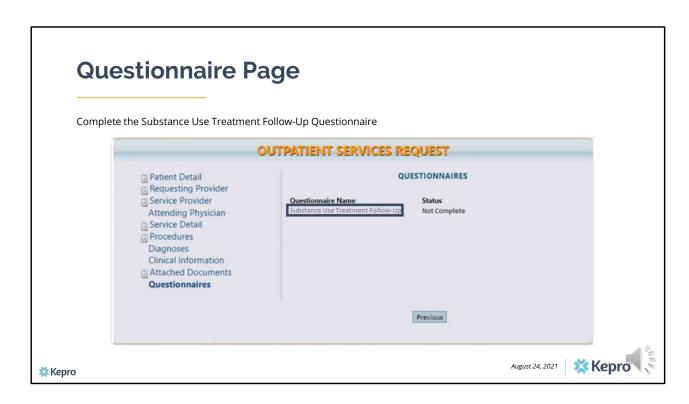

Select the Substance Use Treatment Follow-Up questionnaire to complete.

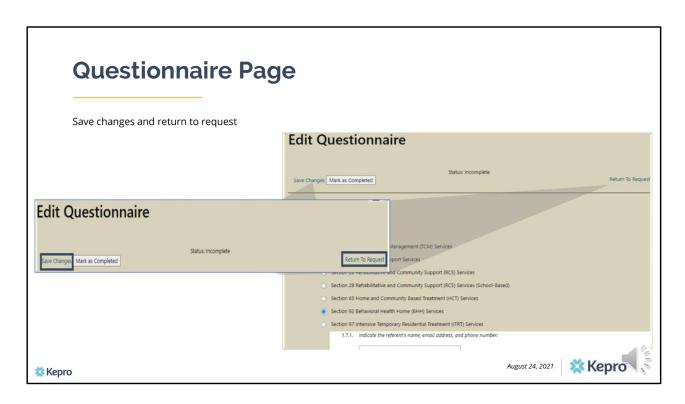

When the questionnaire(s) has been filled out in its entirety, click on the save changes button and then click on Return to Request. It is important that the questionnaire is filled out completely as this is where we will be capturing most of the information for the monthly federal reporting.

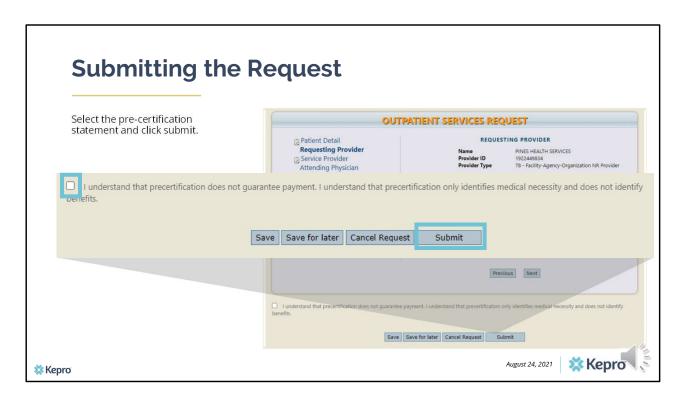

Once you have returned to the request, scroll to the bottom of the page and check the precertification statement and then click submit.

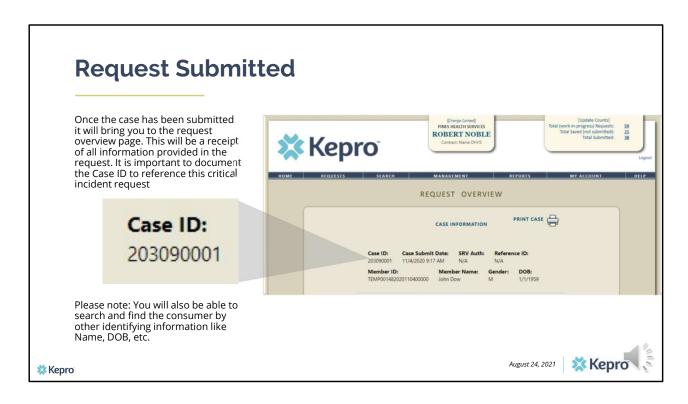

Once the case has been submitted it will bring you to the request overview page. This will be a receipt of all information provided in the request. It is important to document the Case ID to reference when the member has been discharged from your services.

Please note: You will also be able to search and find the consumer by other identifying information like Name, DOB, etc.

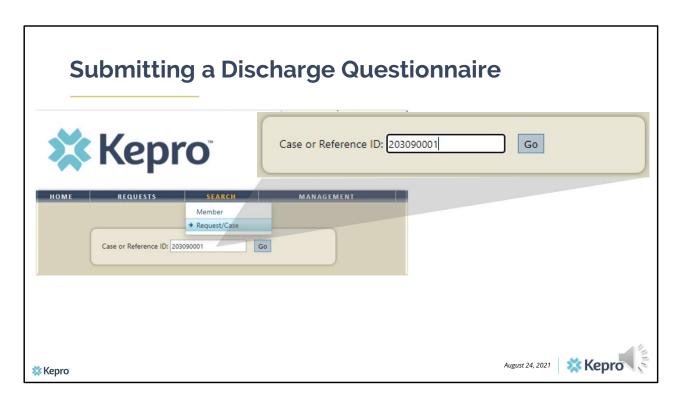

When the member is discharging from SUD services, you will need to complete the SUD Treatment Discharge questionnaire. To do this, click on the search tab and select request/case. Enter in the case ID number for the initial admission case you submitted and click go.

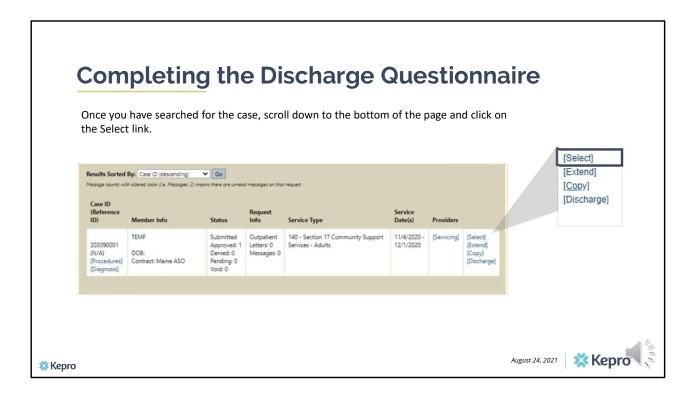

Even though the member is discharging you are not going to select the discharge link. Instead click on the select link.

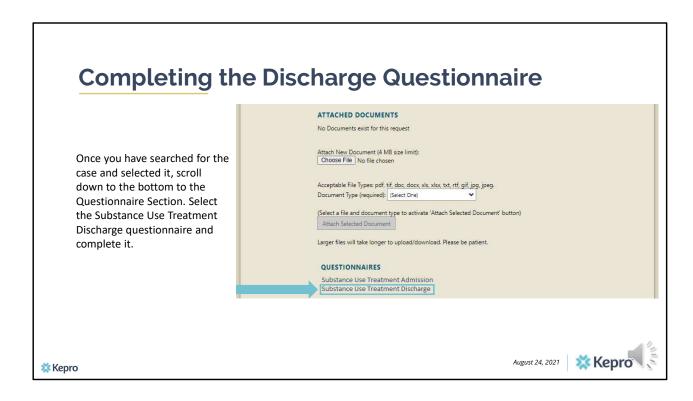

When you click select, it will bring you to the Request overview page or the receipt of information page. Scroll down to the bottom to the Questionnaire section. Click on the Substance Use Treatment Discharge questionnaire to complete it. Once completed, scroll to the top of the page, click on save changes and then return to the request. You have now submitted the discharge questionnaire.

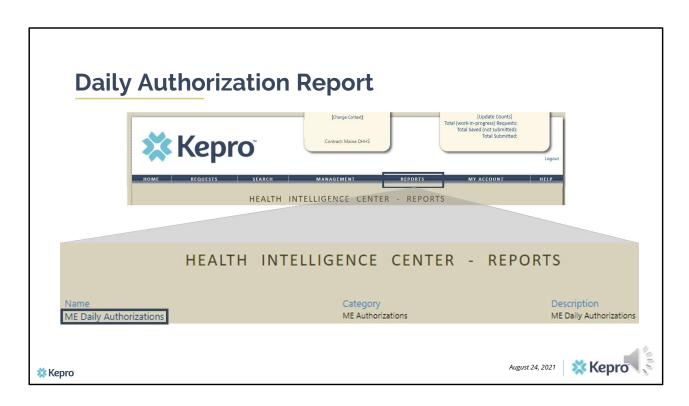

The daily authorization report is a report available to users with an Group Admin + Report and a Admin + Report user role. The Daily Authorization report is a way to look at what has been submitted in Atrezzo for the NPI number that you are associated with as a user. Click on the Provider Reports tab (displayed as reports tab in this screenshot) and then select ME Daily Authorization.

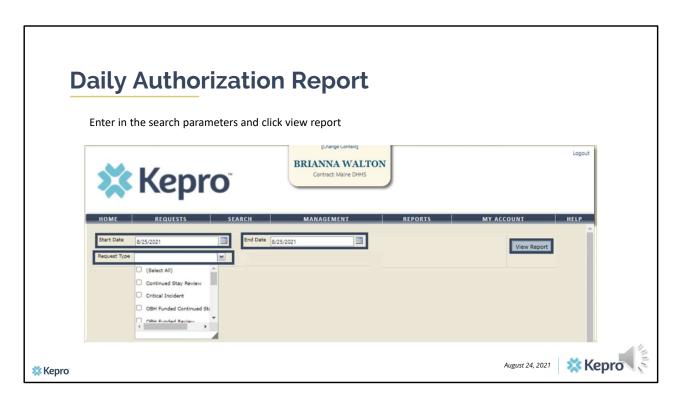

Indicate the start and end date that you want to see your submitted requests for. Then select the type of request you want to view. If you are looking for SUD Treatment submissions, you will want to select OBH Funded Review, and OBH Funded Continued Stay Review. Click on View Report.

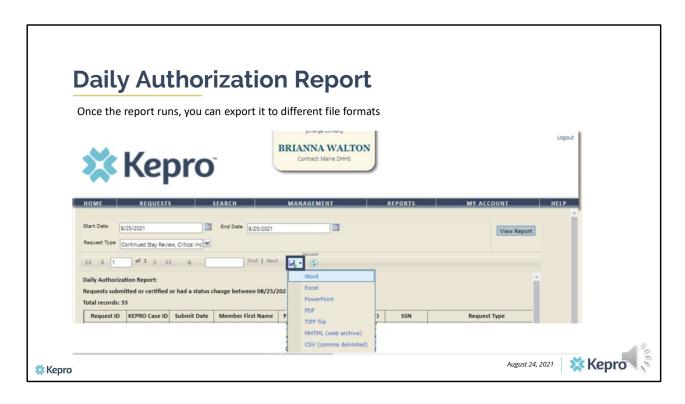

The report will display any cases matching your search criteria. You can view the report on the Atrezzo page, or you can export it to a different file format by clicking on the save icon with the green arrow and selecting the type of file you want it to open in.

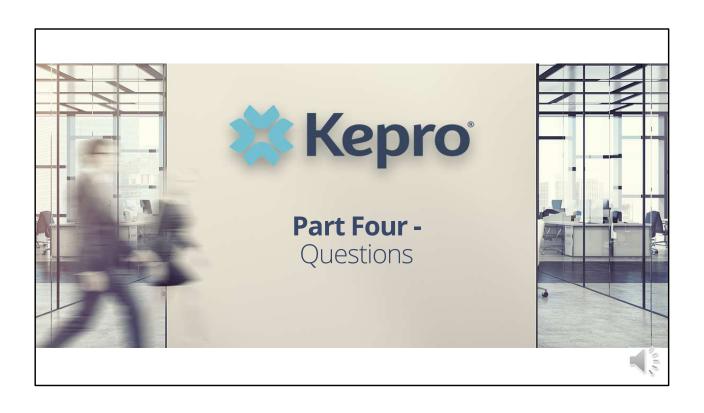

# **Frequently Asked Questions**

#### 1. What do I need to do when a member discharges from services, but the admission data was submitted in WITS?

a. The Substance Use Disorder Discharge questionnaire will ask if the member was initially admitted to the WITS system. If you answer yes, you will be asked to enter a few questions regarding the admissions in addition to the required discharge information.

## 2. Will the training be available to providers?

a. Yes, the PowerPoint training presentation as well as the questionnaires will be posted on our website: www.qualitycareforme.com

#### 3. Is this process separate from requesting an authorization?

a. Yes. There is no change to how your request an authorization from Kepro. You will need to submit a SUD Treatment Data request by copying your authorization request.

## 4. How long is an initial admission?

a. One year from your admission date

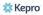

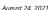

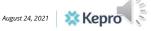

## **Frequently Asked Questions**

- 5. What happens if my member is still in treatment at the year mark?
  - a. You will need to submit an updated request via an OBH Funded Continued Stay Review and complete the Substance Use Treatment Follow-Up questionnaire. Please refer to the training for instructions on this process.
- 6. We have an Atrezzo account for our MaineCare clients. Do we need a separate account for our DEEP clients?
  - a. No. You will be able to use your existing Atrezzo login information to submit both requests for MaineCare clients and SUD clients. If there are SUD providers within your agency who need access to Atrezzo please have them contact us at ProviderRelationsME@kepro.com to be setup with a login for your agency account.
- 7. Is this process required for all SUD patients or just MaineCare/OBH Funded patients?
  - a. This process is required for ALL licensed SUD treatment providers for ALL patients and is NOT limited to MaineCare or OBH Funded clients.

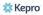

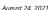

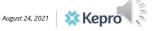

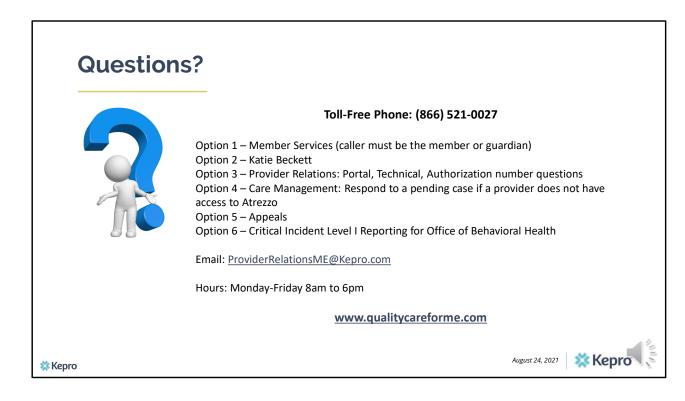

Thank you for joining the Kepro Substance Use Disorder Treatment Data Training. If you have further questions or need assistance, please call us at 866-521-0027. For technical assistance, please press Option 3 to reach a member of our Provider Relations Team. You can also reach a member of our Provider Relations Team via email at ProviderRelaitonsME@Kepro.com. Our hours of operation are Monday thru Friday 8am to 6pm.